# **Instal·lació de l'aplicació**

#### **Eines necessàries**

Ordinador amb sistema operatiu OS Xcode 7 o superior amb la versió 3 de Swift Dispositiu iOS (8.1 o superior ) o simulador (inclòs en el Xcode)

#### **Instal·lació de l'aplicació en un dispositiu iOS**

Obrir el projecte amb el Xcode i modificar l'ID d'Apple pel mateix que hi haurà en el dispositiu on es vol instal·lar.

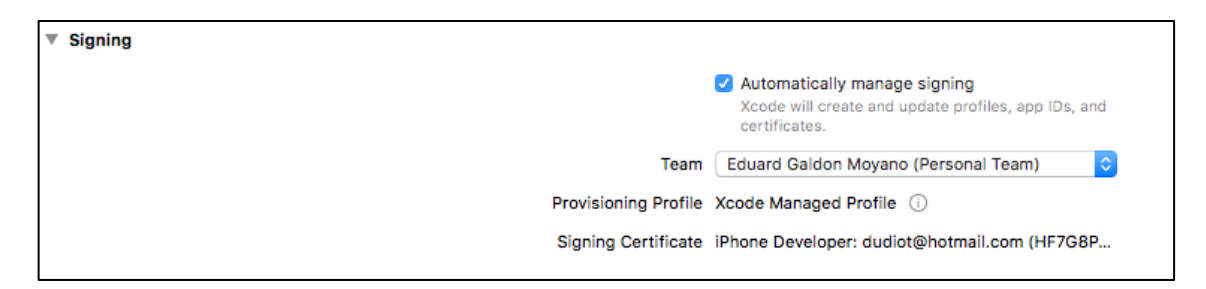

Connectar el dispositiu via USB i seleccionar-lo en la part superior esquerra, apareix en primera posició i a continuació es llisten tots els simuladors.

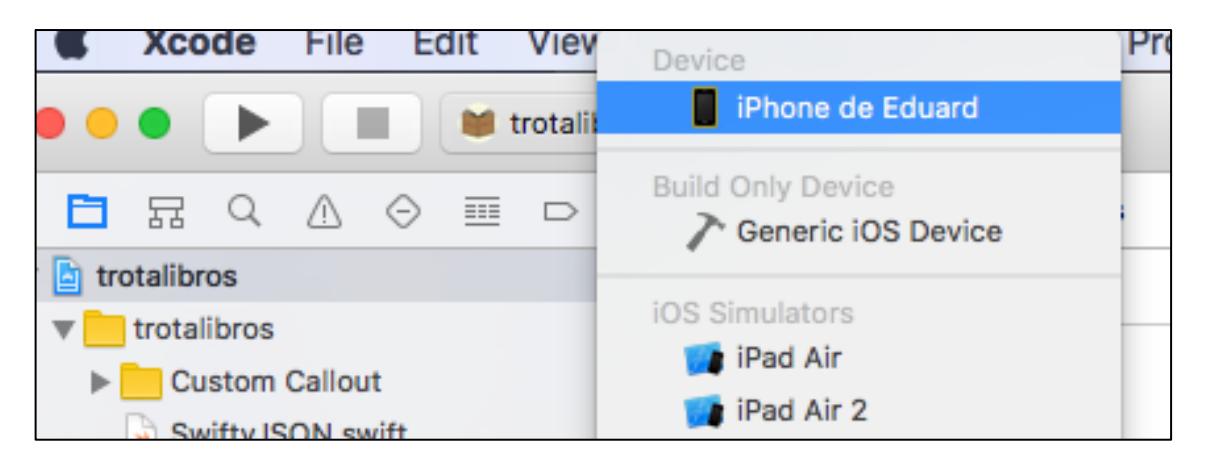

Per últim, s'ha de clicar sobre la icona de *Play* (triangle) perquè instal·li l'aplicació en el dispositiu mòbil.

Si no hi ha cap inconvenient, en uns instants s'obrirà automàticament en el dispositiu al finalitzar la instal·lació.

Per defecte l'aplicació treballa amb la API i la base de dades de manera remota, per tant, és indispensable que el dispositiu tingui connexió a Internet.

# **Manual d'ús**

## **Primers passos**

Registre en l'aplicació mitjançant un correu electrònic. La contrasenya s'emmagatzema de manera encriptada.

Un cop fet el registre ja es pot accedir a les funcionalitats de Trotalibros.

## **Introducció de llibres**

S'introdueix el codi ISBN per verificar que el llibre no existeixi, si aquest existeix s'obre la fitxa del llibre, en cas contrari, s'ha d'omplir les dades (autor, títol i gènere) es pot donar el cas que s'ompli automàticament si aquest codi existeix en la base de dades de isbndb.com. El pas següent és optatiu, es pot adjuntar la imatge de portada, abans de fer-ho s'ha de descarregar la imatge al telèfon mòbil i posteriorment adjuntar-la.

#### **Fitxa de llibre**

La fitxa de llibre permet veure la seva informació i llegir les valoracions que han fet els usuaris. També hi ha un menú amb totes les possibilitats disponibles.

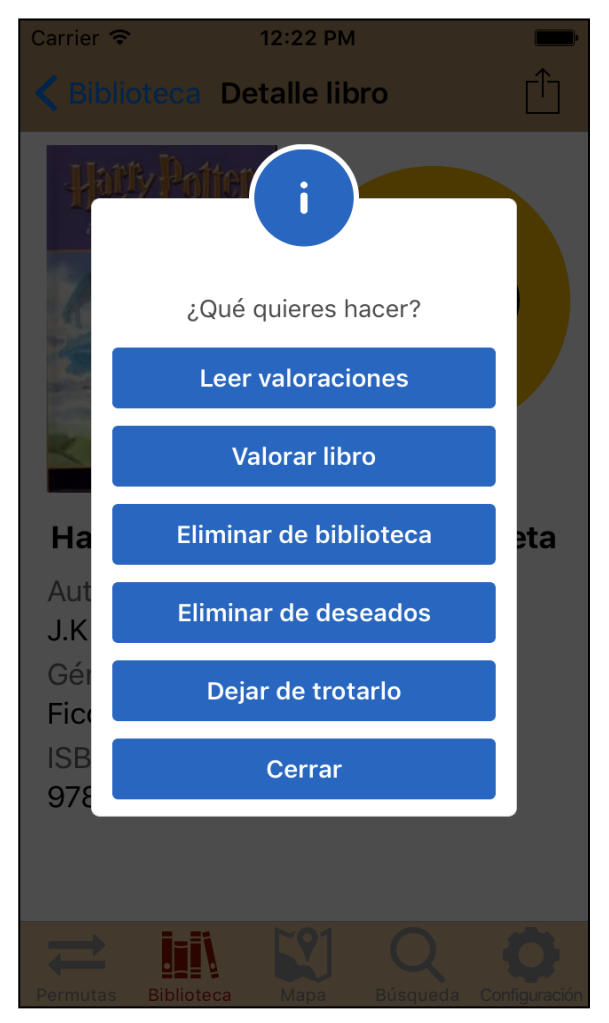

## **Canviar llibre**

Per canviar un llibre s'ha d'anar a la fitxa del llibre i seleccionar "Trotar el Libro" dins del menú.

Tots els llibres per canviar es troben dins de biblioteca, concretament en la part superior esquerra. Aquest llistat és el que veurà la resta d'usuaris.

Per trobar un usuari per fer una permuta, des del mapa es pot escanejar la zona, és necessari tenir la geolocalitzaió del dispositiu activada. En aquesta pantalla s'actualitza la posició dels llibres per ser visible a la resta d'usuaris en tot moment. Un cop seleccionat u n usuari, s'ha de seleccionar el llibre que es demana i el que s'ofereix, també es pot afegir un comentari a l'altre usuari. Quan la permuta s'ha dut a terme, es pot valorar a l'usuari per donar-li bona o mala reputació.

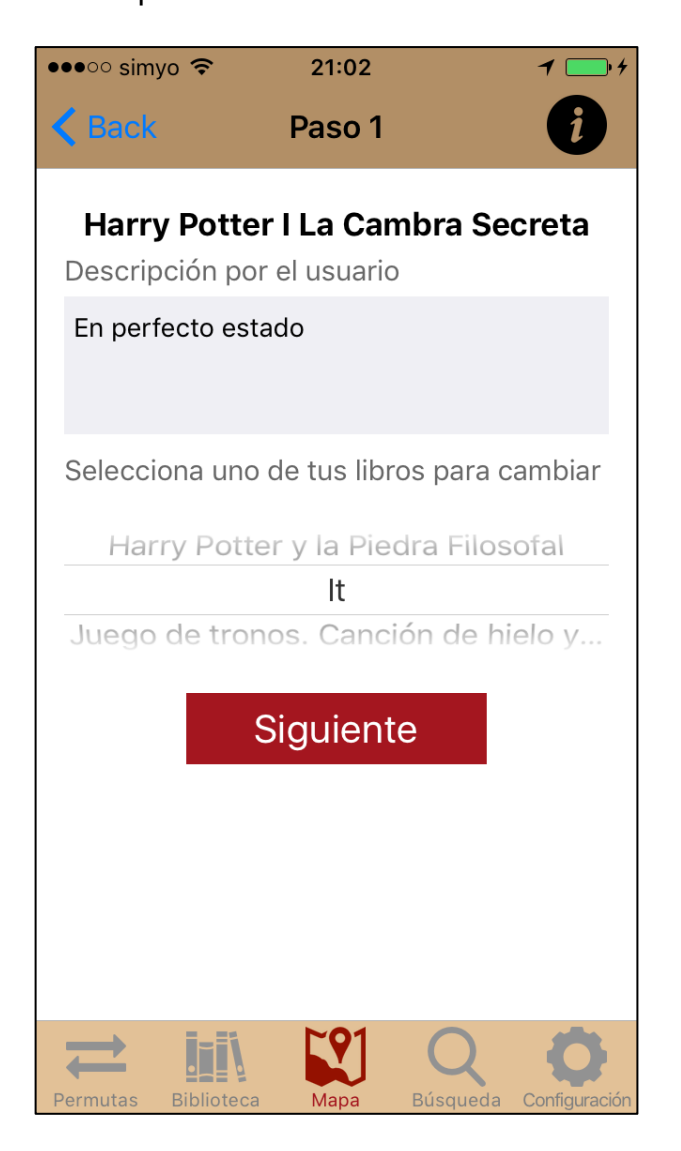